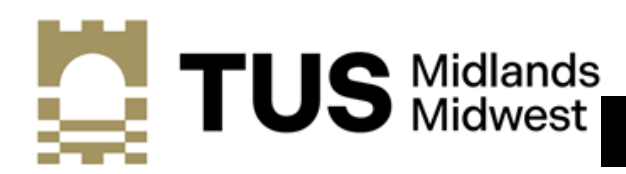

**Athlone Campus** 

# **A STEP BY STEP GUIDE TO ONLINE APPLICATION**

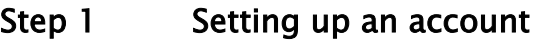

**Existing TUS Midlands:** Please click here to apply for add-on programmes

**Admissions Login** 

New to TUS Midlands (Athlone Campus): elick below on "First time user account creation" and create a username and PIN of your choice Current TUS Midlands students: Please click here to apply for Add on programme

**New to TUS Midlands:** Click on 'First time user account creation'

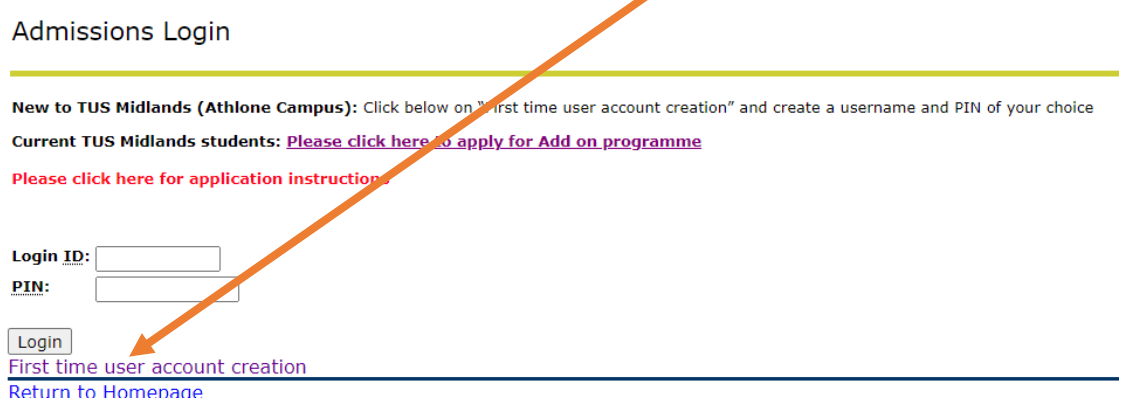

#### First Time User Account Creation

Admissions Login - New User

Please create a Login ID and PIN. Your PIN must be six numbers.

Your PIN can be up to 6 numeric characters. Minimum 6 numeric characters are required. Enter your PIN again to verify it and then select Login. Your Login ID and PIN will be saved. **Create a Login ID:** Create a PIN:

Login Return to Homepage

**Verify PIN:** 

- **(1) Create a Login ID, e.g.: JoeBloggs**
- **(2) Choose a 6-digit PIN number ie.123456**

**Please keep note of your Login ID and PIN** 

## Step 2 Select your Programme

**(2) Press Continue**

**NOTE:** All programmes are listed under application types, for example:

#### P/Time Evening L6 Higher Cert Honours Degree Level 8 Eng/Inf

![](_page_1_Picture_29.jpeg)

#### Step 3 Apply for Admissions

**NOTE:** During the application process, fields marked with a red Asterisk \* are mandatory and must be completed.

#### **Choose the Admissions Term and enter your name. Click on Fill Out Application**

![](_page_2_Picture_46.jpeg)

#### Step 4 Application Checklist

**NOTE:** Please complete all sections of the Application Checklist

## **Application Checklist**

![](_page_2_Picture_7.jpeg)

### Step 5 Enter your Name and click continue

**NOTE:** Previously Attended/Previously Applied refers SPECIFICALLY to TUS applicants

![](_page_3_Picture_20.jpeg)

## Step 6 Enter your Address and click continue

![](_page_3_Picture_21.jpeg)

#### Step 7 Enter your Personal Information and click continue

![](_page_4_Picture_29.jpeg)

#### Step 8 Enter your International Information and click continue

#### **International Information (Checklist item 4 of 7)**

Enter your International Information. When you're finished, click Continue to navigate to the next section.

![](_page_4_Picture_30.jpeg)

Checklist Continue | Finish Later

#### Step 9 Choose your planned course of study from the dropdown menu

![](_page_5_Picture_29.jpeg)

Checklist Continue Finish Later

## Step 10 Complete Application Questions and click continue

Application Questions (Checklist item 6 of 7) D Enter the Information requested. When finished, click Continue to navigate to the next section. If you wish to be considered for other programmes please list these in order of preference. Have you previously attended AIT? O Yes O No O No Response Checklist Continue Finish Later

#### Step 11 Enter your Current or Previous College Information and click continue

![](_page_6_Picture_35.jpeg)

### Step 12 Application Checklist

Each of the 7 sections MUST be completed and verified with a checkmark  $\sqrt{}$ 

## **Application Checklist**

![](_page_6_Picture_5.jpeg)

To submit your application please click on Application is Complete

Application is Complete

#### Step 13 Confirmation of Application

Admissions Agreement

![](_page_7_Picture_49.jpeg)

#### Step 14 Signature Page

Signature Page

Dear Marian

We acknowledge receipt of your application for Honours Degree L8 Eng/Inf

If you have completed an award at another third level sector, please forward a certified copy of your transcript of results to the Admissions Office at TUS Athlone as soon as it becomes available to you.

All documentation submitted should include your name and the title of the programme for which you are applying.

Kind regards Admissions Office, TUS Athlone admissions.midlands@tus.ie

If you do not receive this message your application is incomplete. Please check all sections are populated correctly and re-submit if necessary